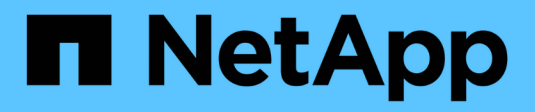

# **Controladora**

Install and maintain

NetApp April 19, 2024

This PDF was generated from https://docs.netapp.com/es-es/ontap-systems/a700s/controller-replaceoverview.html on April 19, 2024. Always check docs.netapp.com for the latest.

# **Tabla de contenidos**

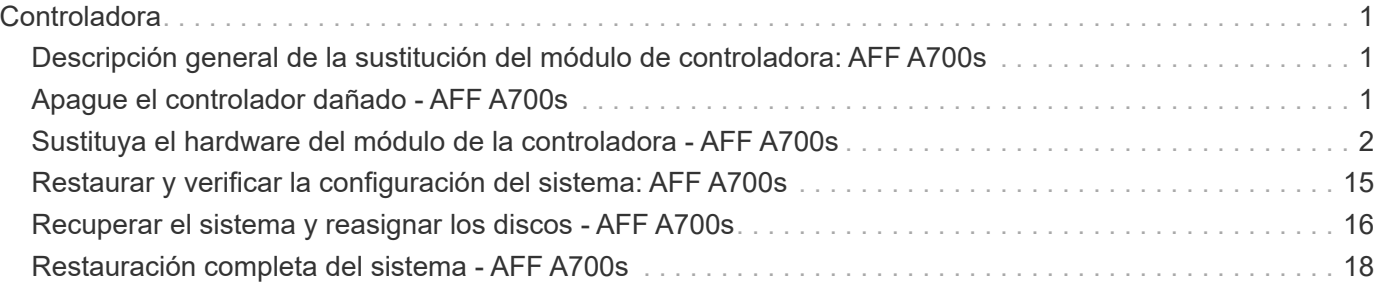

# <span id="page-2-0"></span>**Controladora**

# <span id="page-2-1"></span>**Descripción general de la sustitución del módulo de controladora: AFF A700s**

Debe revisar los requisitos previos del procedimiento de reemplazo y seleccionar el correcto para su versión del sistema operativo ONTAP.

- Todas las bandejas de unidades deben funcionar correctamente.
- El controlador en buen estado podrá hacerse cargo del controlador que se vaya a sustituir (a que se hace referencia en el presente procedimiento como el "'controlador en deterioro"").
- Debe sustituir el componente con errores por un componente FRU de repuesto que haya recibido de su proveedor.
- Debe sustituir un módulo de controlador por un módulo de controlador del mismo tipo de modelo. No puede actualizar su sistema simplemente reemplazando el módulo del controlador.
- No es posible cambiar ninguna unidad o bandeja de unidades como parte de este procedimiento.
- En este procedimiento, el dispositivo de arranque pasa del controlador dañado al controlador *regrel* de modo que el controlador *regrel* se arranque en la misma versión de ONTAP que el módulo de controlador antiguo.
- Es importante que aplique los comandos de estos pasos en los sistemas correctos:
	- El controlador *drinated* es el controlador que se va a sustituir.
	- El controlador *regrse* es el nuevo controlador que está reemplazando el controlador dañado.
	- El controlador *heated* es el controlador que sobrevive.
- Siempre debe capturar el resultado de la consola de la controladora en un archivo de texto.

Esto proporciona un registro del procedimiento para poder solucionar los problemas que puedan surgir durante el proceso de reemplazo.

# <span id="page-2-2"></span>**Apague el controlador dañado - AFF A700s**

Para apagar el controlador dañado, debe determinar el estado del controlador y, si es necesario, tomar el control para que el controlador sano siga sirviendo datos del almacenamiento del controlador dañado.

Si tiene un clúster con más de dos nodos, debe estar en quórum. Si el clúster no tiene quórum o si una controladora en buen estado muestra falso según su condición, debe corregir el problema antes de apagar la controladora dañada; consulte ["Sincronice un nodo con el clúster"](https://docs.netapp.com/us-en/ontap/system-admin/synchronize-node-cluster-task.html?q=Quorum).

#### **Pasos**

1. Si AutoSupport está habilitado, elimine la creación automática de casos invocando un mensaje de AutoSupport: system node autosupport invoke -node \* -type all -message MAINT= number of hours down h

El siguiente mensaje de AutoSupport suprime la creación automática de casos durante dos horas: cluster1:\*> system node autosupport invoke -node \* -type all -message MAINT=2h

- 2. Si la controladora dañada forma parte de un par de alta disponibilidad, deshabilite la devolución automática de la consola de la controladora en buen estado: storage failover modify -node local -auto-giveback false
- 3. Lleve la controladora dañada al aviso DEL CARGADOR:

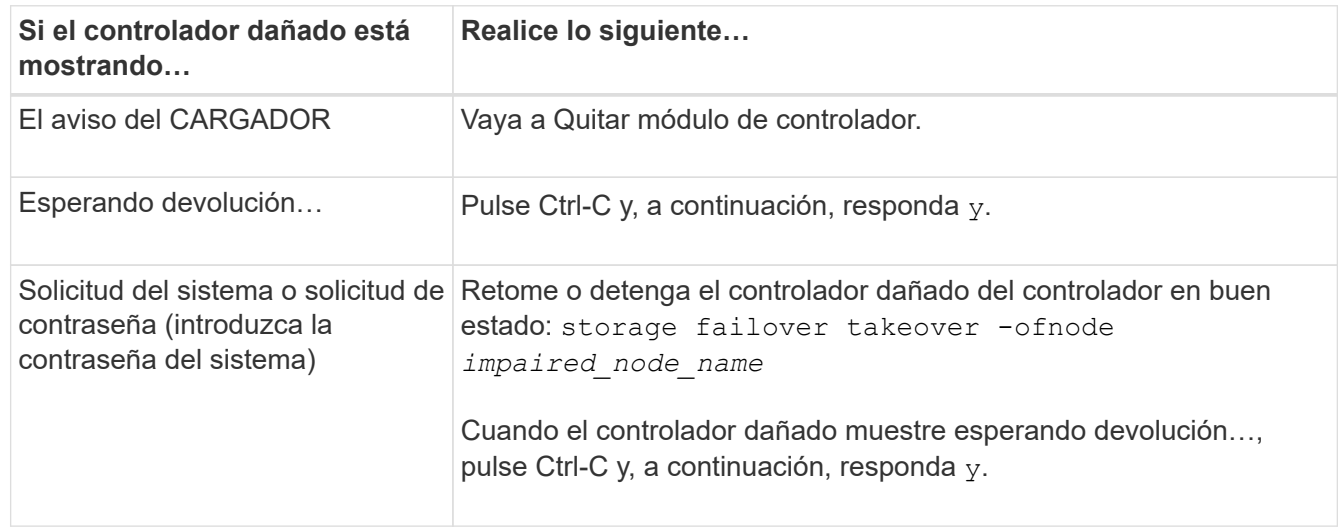

# <span id="page-3-0"></span>**Sustituya el hardware del módulo de la controladora - AFF A700s**

Para sustituir el hardware del módulo de la controladora, debe retirar la controladora dañada, mover los componentes de FRU al módulo de la controladora de reemplazo, instalar el módulo de la controladora de reemplazo en el chasis y, a continuación, arrancar el sistema en modo de mantenimiento.

# **Paso 1: Extraiga el módulo del controlador**

Debe quitar el módulo de la controladora del chasis cuando sustituya el módulo de la controladora o sustituya un componente dentro del módulo de la controladora.

- 1. Si usted no está ya conectado a tierra, correctamente tierra usted mismo.
- 2. Afloje el gancho y la correa de bucle que sujetan los cables al dispositivo de administración de cables y, a continuación, desconecte los cables del sistema y los SFP (si fuera necesario) del módulo del controlador, manteniendo un seguimiento del lugar en el que estaban conectados los cables.

Deje los cables en el dispositivo de administración de cables de manera que cuando vuelva a instalar el dispositivo de administración de cables, los cables estén organizados.

- 3. Desenchufe la fuente de alimentación del módulo del controlador y, a continuación, desconecte el cable de la fuente de alimentación.
- 4. Retire el dispositivo de administración de cables del módulo del controlador y colóquelo aparte.
- 5. Presione los dos pestillos de bloqueo hacia abajo y, a continuación, gire ambos pestillos hacia abajo al mismo tiempo.

El módulo de la controladora se mueve ligeramente fuera del chasis.

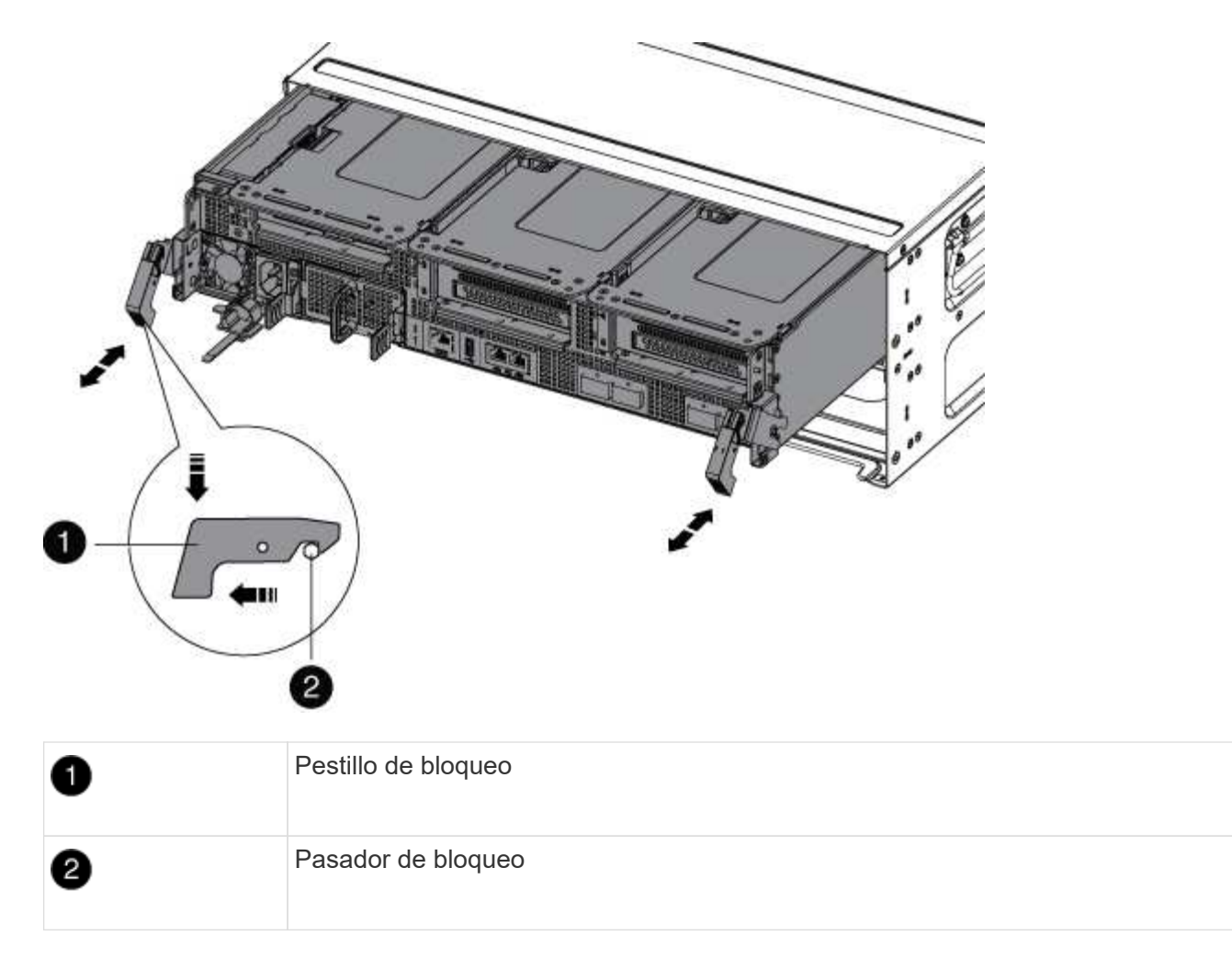

6. Deslice el módulo de la controladora para sacarlo del chasis.

Asegúrese de que admite la parte inferior del módulo de la controladora cuando la deslice para sacarlo del chasis.

- 7. Coloque el módulo del controlador sobre una superficie plana y estable y, a continuación, abra el conducto de aire:
	- a. Presione las lengüetas de bloqueo de los lados del conducto de aire hacia el centro del módulo del controlador.
	- b. Deslice el conducto de aire hacia los módulos del ventilador y gírelo hacia arriba hasta su posición completamente abierta.

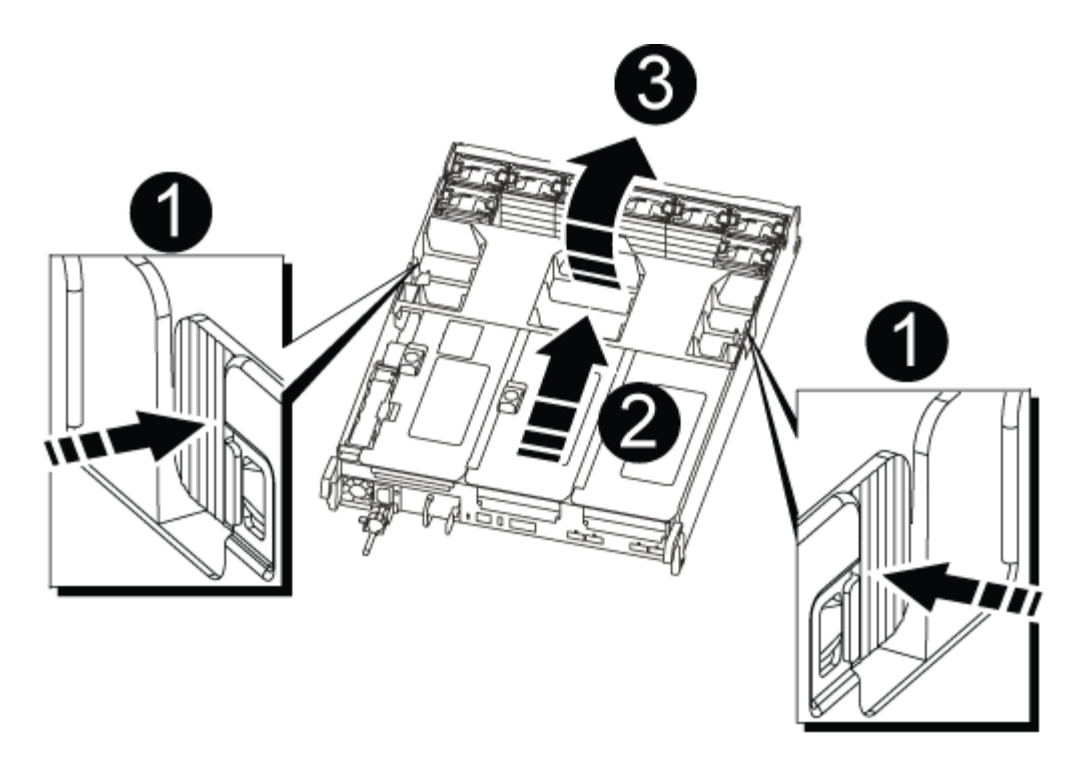

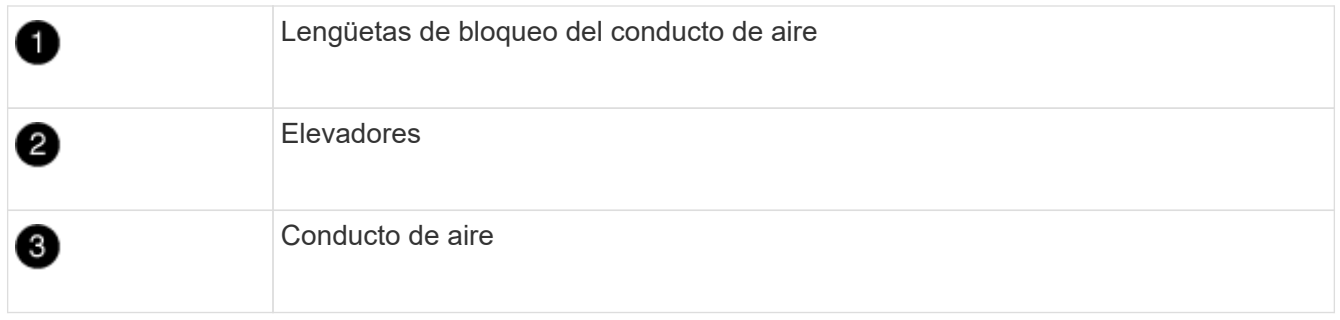

### **Paso 2: Mover la tarjeta NVRAM**

Como parte del proceso de sustitución del controlador, debe extraer la tarjeta NVRAM de la tarjeta vertical 1 del módulo del controlador dañado e instalar la tarjeta en la tarjeta vertical 1 del módulo del controlador de sustitución. Sólo debe volver a instalar la tarjeta vertical 1 en el módulo del controlador de sustitución después de haber movido los módulos DIMM del módulo del controlador defectuoso al módulo del controlador de reemplazo.

- 1. Extraiga la tarjeta vertical NVRAM, la tarjeta vertical 1, del módulo de la controladora:
	- a. Gire el pestillo de bloqueo de la tarjeta vertical en el lado izquierdo de la tarjeta vertical hacia arriba y hacia los ventiladores.

La tarjeta vertical NVRAM se eleva ligeramente del módulo de la controladora.

b. Levante la tarjeta vertical NVRAM, levántela hacia los ventiladores de modo que el borde de chapa metálica de la tarjeta vertical salga del borde del módulo de la controladora y levante la tarjeta vertical hacia arriba para extraerla del módulo de la controladora, Y, a continuación, colóquela en una superficie plana y estable para que pueda acceder a la tarjeta NVRAM.

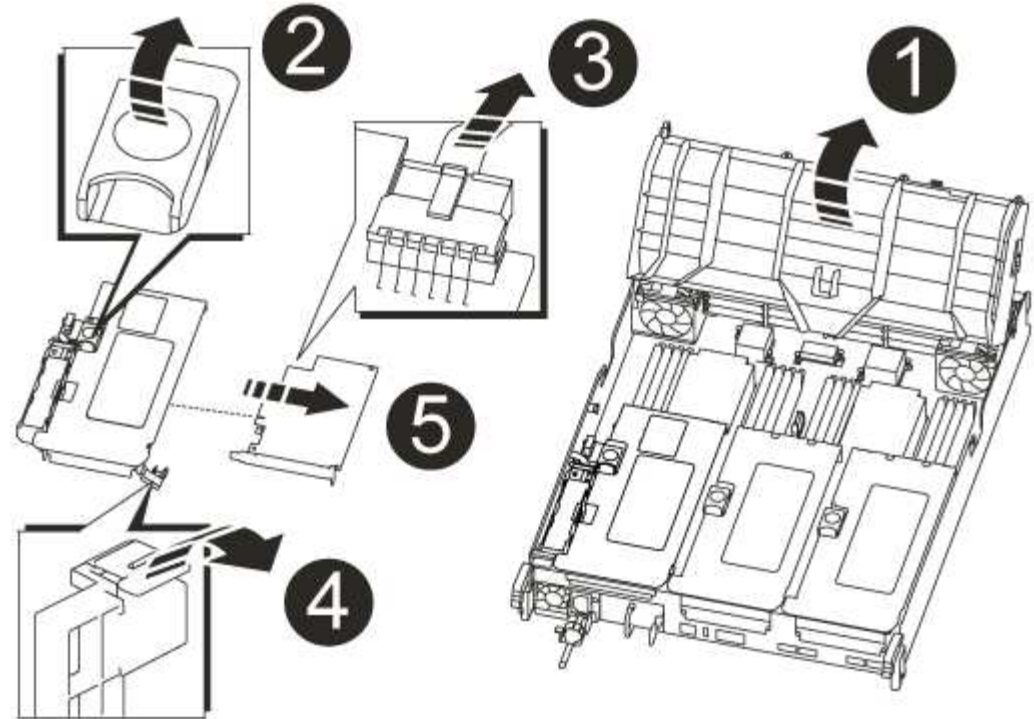

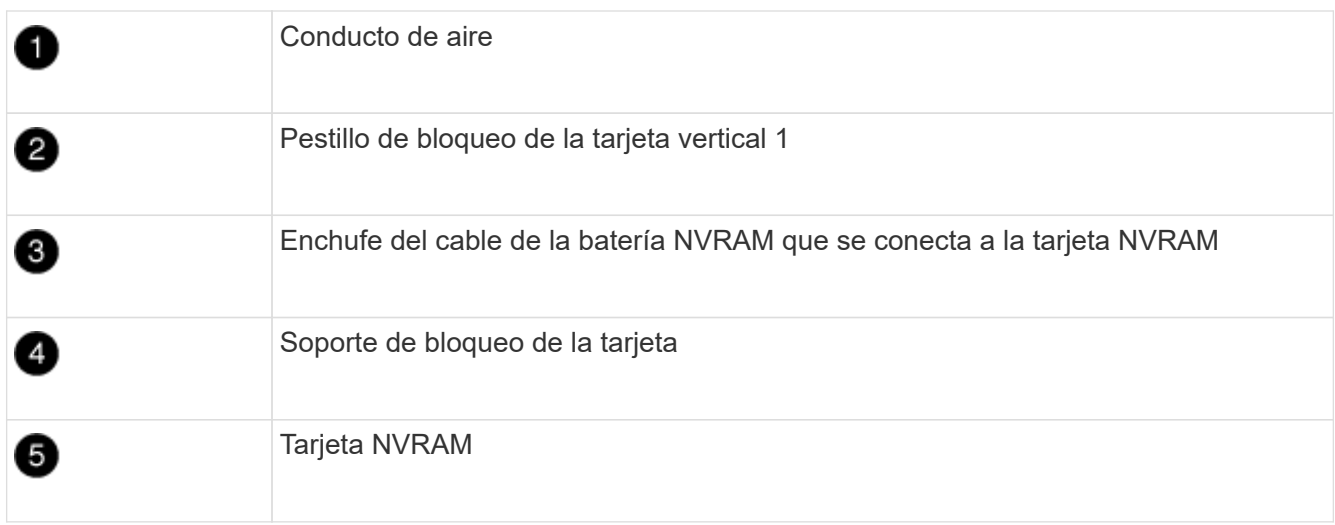

- 2. Extraiga la tarjeta NVRAM del módulo de la tarjeta vertical:
	- a. Gire el módulo de la tarjeta vertical de forma que pueda acceder a la tarjeta NVRAM.
	- b. Desconecte el cable de la batería NVRAM que está conectado a la tarjeta NVRAM.
	- c. Presione el soporte de bloqueo del lateral de la tarjeta vertical NVRAM y gírelo a la posición abierta.
	- d. Extraiga la tarjeta NVRAM del módulo de la tarjeta vertical.
- 3. Extraiga la tarjeta vertical NVRAM del módulo de la controladora de reemplazo.
- 4. Instale la tarjeta NVRAM en la tarjeta vertical NVRAM:
	- a. Alinee la tarjeta con la guía de la tarjeta del módulo vertical y la toma de la tarjeta vertical.
	- b. Deslice la tarjeta directamente en la toma de la tarjeta.

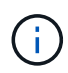

Asegúrese de que la tarjeta está completamente asentada en la toma de la tarjeta vertical.

- c. Conecte el cable de la batería a la toma de la tarjeta NVRAM.
- d. Gire el pestillo de bloqueo a la posición bloqueada y asegúrese de que se bloquea en su lugar.

# **Paso 3: Mover tarjetas PCIe**

Como parte del proceso de reemplazo del controlador, debe quitar ambos módulos de elevador PCIe, Riser 2 (el elevador intermedio) y Riser 3 (elevador en el extremo derecho) del módulo de controlador dañado, quitar las tarjetas PCIe de los módulos elevadores, e instale las tarjetas en los mismos módulos elevadores en el módulo de controlador de reemplazo. Una vez que se hayan movido los DIMM al módulo de la controladora de reemplazo, instalará los módulos de la tarjeta vertical.

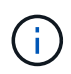

No instale los elevadores del módulo del controlador defectuoso en el módulo del controlador de repuesto.

- 1. Extraiga la tarjeta vertical PCIe del módulo de la controladora:
	- a. Quite todos los módulos SFP que puedan estar en las tarjetas PCIe.
	- b. Gire el pestillo de bloqueo del módulo en el lado izquierdo del elevador hacia arriba y hacia los módulos de ventilador.

La tarjeta vertical PCIe se eleva ligeramente del módulo de la controladora.

c. Levante la tarjeta vertical PCIe, colóquela hacia arriba hacia los ventiladores de modo que el borde de chapa metálica de la tarjeta vertical salga del borde del módulo de la controladora, extraiga la tarjeta vertical del módulo de la controladora y, a continuación, colóquela en una superficie plana y estable.

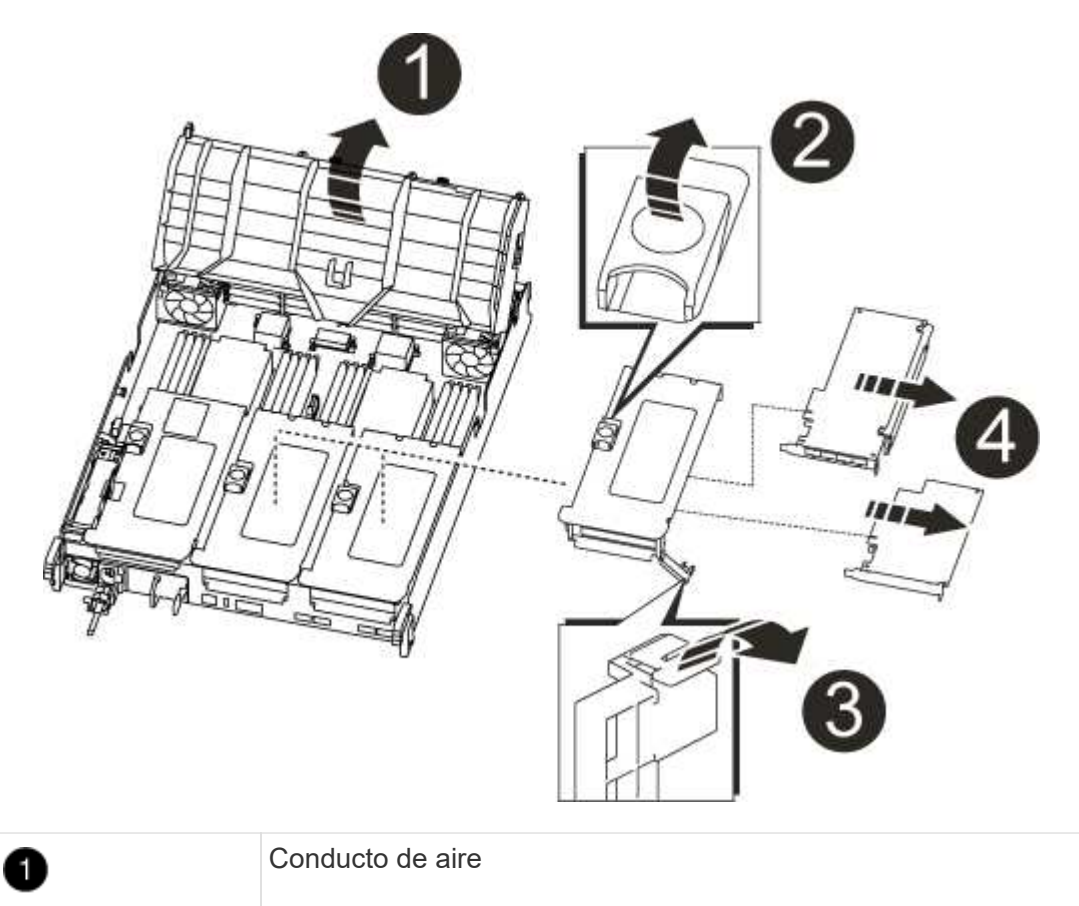

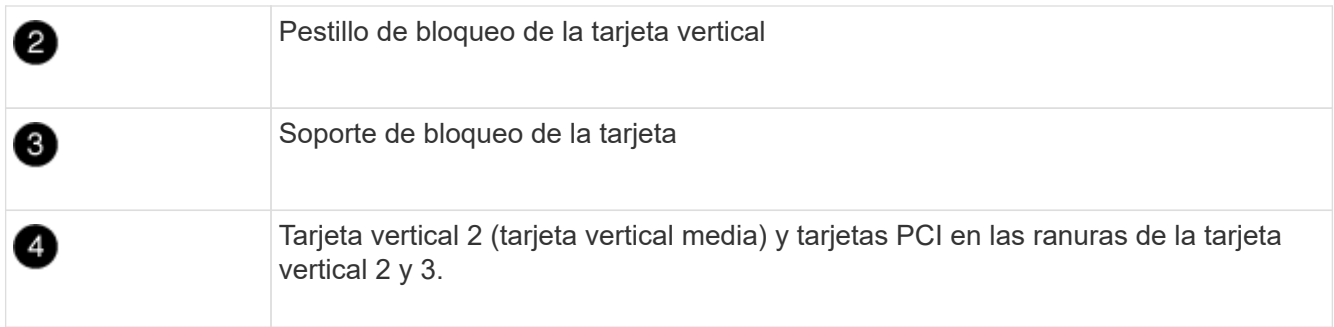

- 2. Extraiga la tarjeta PCIe de la tarjeta vertical:
	- a. Gire la tarjeta vertical de forma que pueda acceder a la tarjeta PCIe.
	- b. Presione el soporte de bloqueo del lateral de la tarjeta vertical PCIe y gírelo a la posición abierta.
	- c. Extraiga la tarjeta PCIe de la tarjeta vertical.
- 3. Extraiga la tarjeta vertical correspondiente del módulo de la controladora de sustitución.
- 4. Instale la tarjeta PCIe en el elevador desde el controlador de reemplazo y vuelva a instalar el elevador en el controlador de reemplazo:
	- a. Alinee la tarjeta con la guía de la tarjeta vertical y la toma de la tarjeta vertical y, a continuación, deslícela directamente en la toma de la tarjeta vertical.

Asegúrese de que la tarjeta está completamente asentada en la toma de la tarjeta vertical.

- b. Vuelva a instalar el elevador en el módulo de controlador de repuesto.
- c. Gire el pestillo de bloqueo hasta que encaje en la posición de bloqueo.
- 5. Repita los pasos anteriores para las tarjetas Riser 3 y PCIe en las ranuras 4 y 5 del módulo de controlador dañado.

### **Paso 4: Mueva el soporte de arranque**

AFF A700s tiene dos dispositivos multimedia de arranque, un medio de arranque primario y secundario o backup. Debe moverlos del controlador dañado al controlador *regrel* e instalarlos en sus respectivas ranuras en el controlador *regrel*.

El soporte de arranque se encuentra debajo de la tarjeta vertical 2, el módulo de tarjeta vertical PCIe central. Este módulo PCIe debe retirarse para tener acceso al soporte de arranque.

- 1. Busque el soporte de arranque:
	- a. Abra el conducto de aire, si es necesario.
	- b. Si es necesario, extraiga la tarjeta vertical 2, el módulo PCIe central, desbloqueando el pestillo de bloqueo y extrayendo la tarjeta vertical del módulo de la controladora.

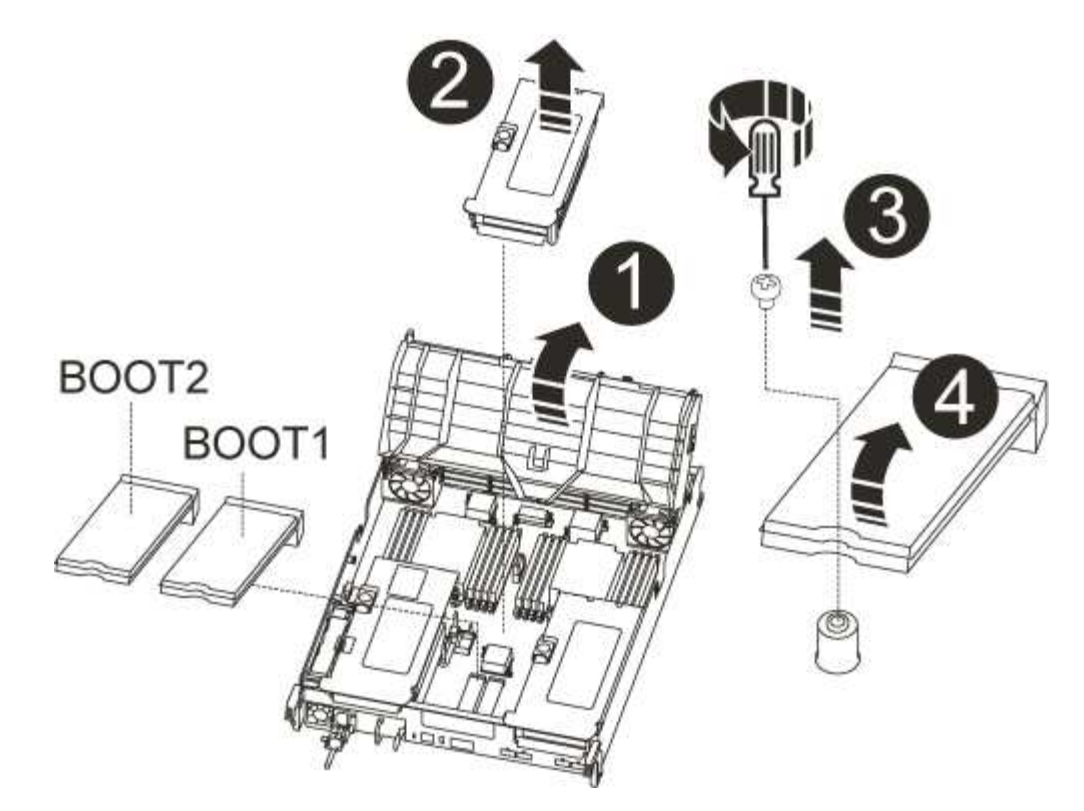

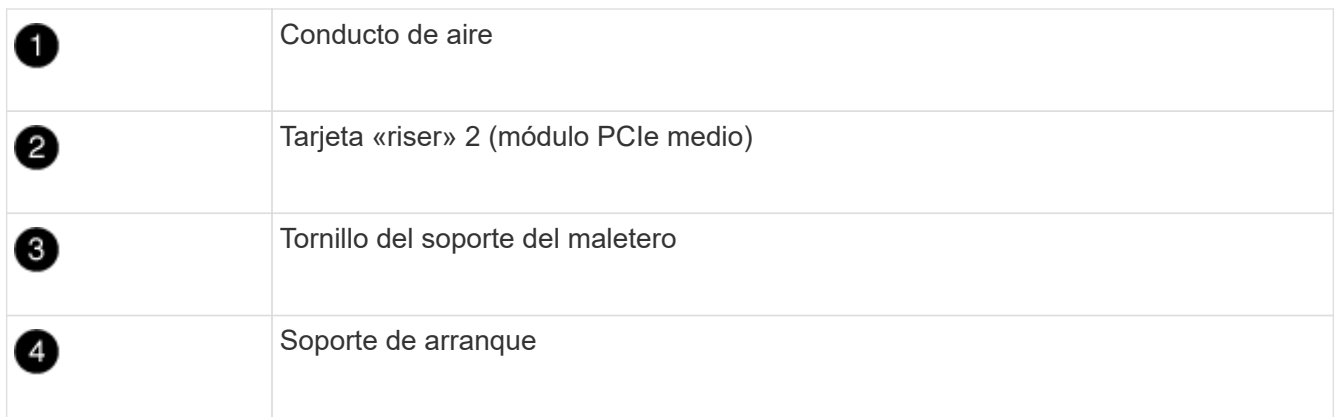

- 2. Extraiga el soporte de arranque del módulo del controlador:
	- a. Con un destornillador Phillips del número 1, retire el tornillo que sujeta el soporte del maletero y coloque el tornillo a un lado en un lugar seguro.
	- b. Sujetando los lados del soporte de arranque, gire suavemente el soporte de arranque hacia arriba, y luego tire del soporte de arranque directamente del zócalo y colóquelo a un lado.
- 3. Mueva el soporte de arranque al nuevo módulo de la controladora e instálelo:

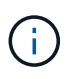

Instale el soporte de arranque en el mismo socket del módulo de la controladora de reemplazo que se instaló en el módulo de la controladora con deficiencias; el socket de medios de arranque primario (ranura 1) al socket de medios de arranque principal y el socket de medios de arranque secundario (ranura 2) al socket de medios de arranque secundario.

- a. Alinee los bordes del soporte del maletero con el alojamiento del zócalo y, a continuación, empújelo suavemente en el zócalo.
- b. Gire el soporte de arranque hacia abajo hacia la placa base.

c. Fije el soporte de arranque a la placa base mediante el tornillo de soporte de arranque.

No apriete en exceso el tornillo o podría dañar el soporte del maletero.

# **Paso 5: Mueva los ventiladores**

Debe mover los ventiladores del módulo de la controladora dañada al módulo de sustitución cuando sustituya un módulo de la controladora con fallos.

1. Retire el módulo del ventilador pinzando las lengüetas de bloqueo del lado del módulo del ventilador y, a continuación, levante el módulo del ventilador para extraerlo del módulo del controlador.

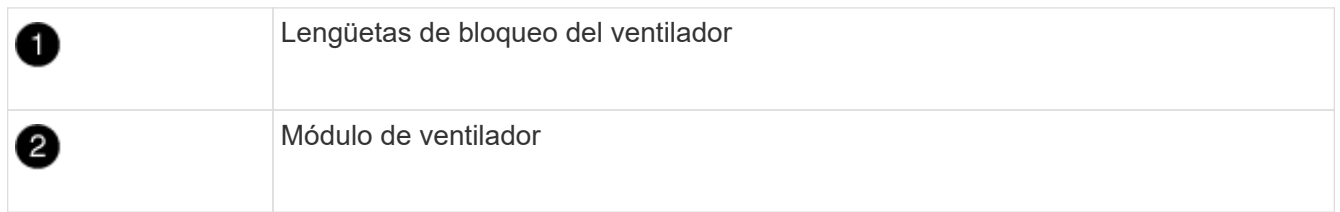

- 2. Mueva el módulo de ventilador al módulo de controlador de repuesto y, a continuación, instale el módulo de ventilador alineando sus bordes con la abertura del módulo de controlador y, a continuación, deslice el módulo de ventilador hacia el módulo de controlador hasta que los pestillos de bloqueo encajen en su lugar.
- 3. Repita estos pasos para los módulos de ventilador restantes.

# **Paso 6: Mover los DIMM del sistema**

Para mover los módulos DIMM, búsquelos y muévalos del controlador dañado al controlador de recambio y siga la secuencia específica de pasos.

1. Localice los DIMM en el módulo del controlador.

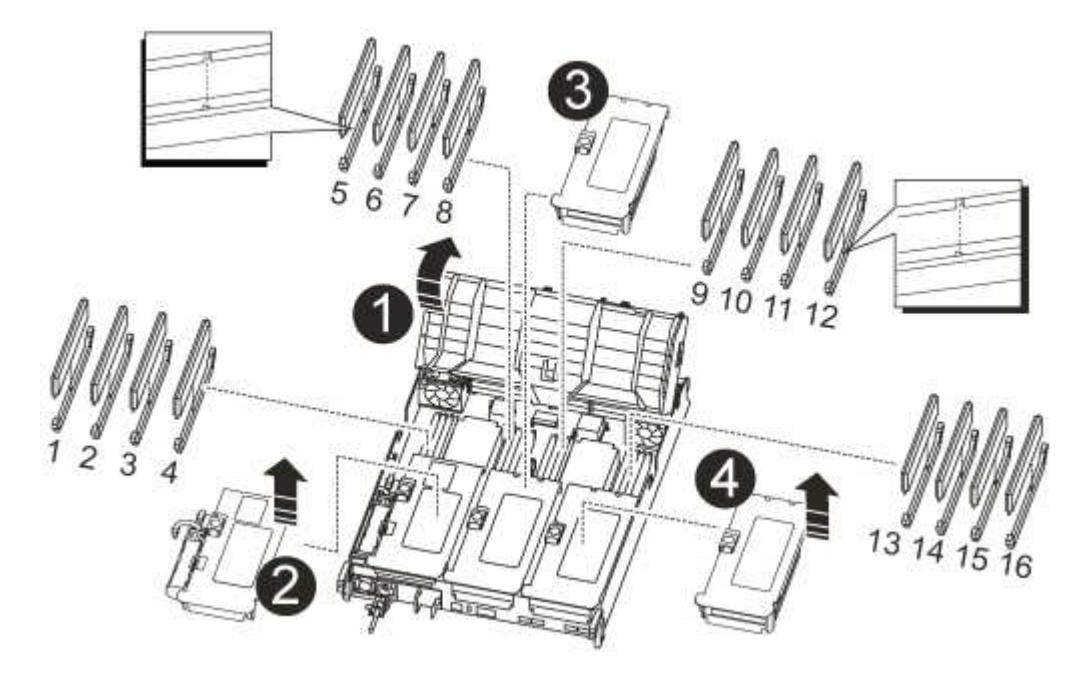

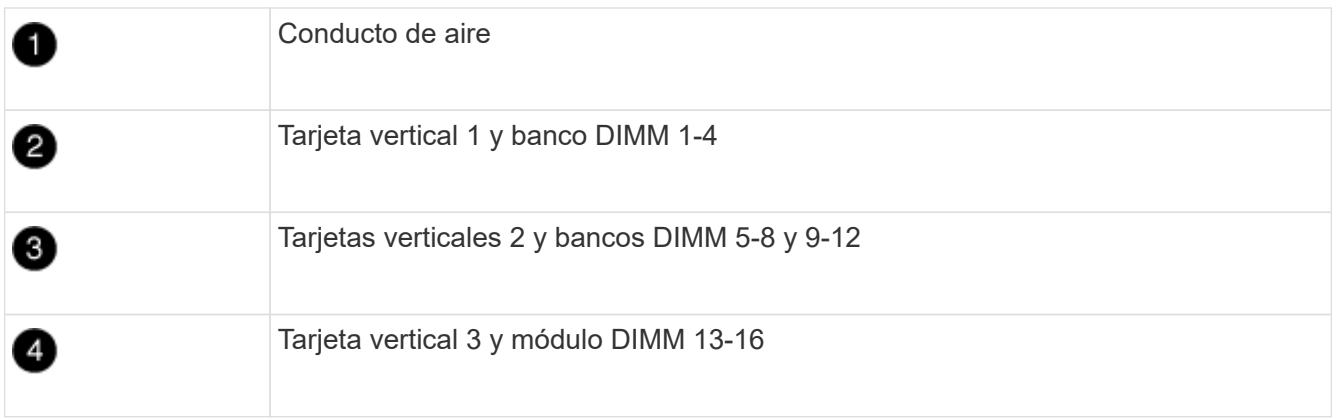

- 2. Tenga en cuenta la orientación del DIMM en el socket para poder insertar el DIMM en el módulo de controlador de reemplazo en la orientación adecuada.
- 3. Extraiga el DIMM de su ranura empujando lentamente las dos lengüetas expulsoras del DIMM a ambos lados del DIMM y, a continuación, extraiga el DIMM de la ranura.

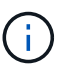

Sujete con cuidado el módulo DIMM por los bordes para evitar la presión sobre los componentes de la placa de circuitos DIMM.

- 4. Localice la ranura en la que está instalando el DIMM.
- 5. Asegúrese de que las lengüetas del expulsor DIMM del conector están en posición abierta y, a continuación, inserte el DIMM directamente en la ranura.

El módulo DIMM encaja firmemente en la ranura, pero debe entrar fácilmente. Si no es así, realinee el DIMM con la ranura y vuelva a insertarlo.

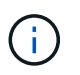

Inspeccione visualmente el módulo DIMM para comprobar que está alineado de forma uniforme y completamente insertado en la ranura.

- 6. Empuje con cuidado, pero firmemente, en el borde superior del DIMM hasta que las lengüetas expulsoras encajen en su lugar sobre las muescas de los extremos del DIMM.
- 7. Repita estos pasos para los módulos DIMM restantes.

### **Paso 7: Instale el módulo NVRAM**

Para instalar el módulo NVRAM, debe seguir la secuencia específica de pasos.

- 1. Instale la tarjeta vertical en el módulo de la controladora:
	- a. Alinee el reborde de la tarjeta vertical con la parte inferior de la chapa metálica del módulo del controlador.
	- b. Guíe la tarjeta vertical a lo largo de las patillas del módulo de la controladora y, a continuación, baje la tarjeta vertical al módulo de la controladora.
	- c. Gire el pestillo de bloqueo hacia abajo y haga clic en él hasta la posición de bloqueo.

Cuando está bloqueado, el pestillo de bloqueo está alineado con la parte superior de la tarjeta vertical y la tarjeta vertical se asienta directamente en el módulo del controlador.

d. Vuelva a insertar todos los módulos SFP que se hayan extraído de las tarjetas PCIe.

# **Paso 8: Mueva la batería NVRAM**

Al sustituir el módulo de controlador, debe mover la batería NVRAM del módulo de controlador dañado al módulo de controlador de reemplazo

1. Localice la batería NVRAM en el lado izquierdo del módulo vertical, Riser 1.

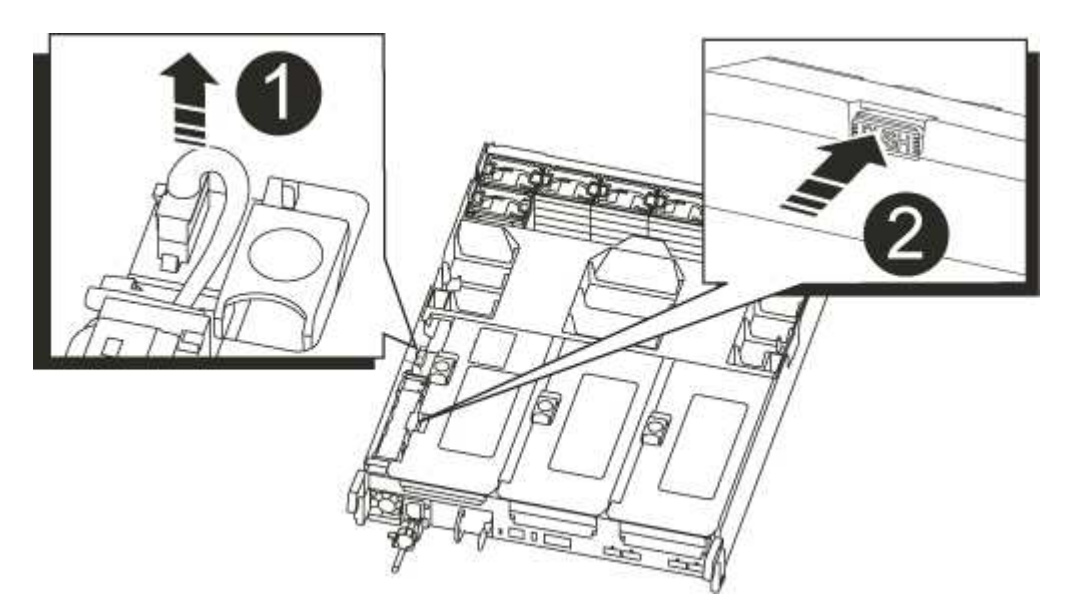

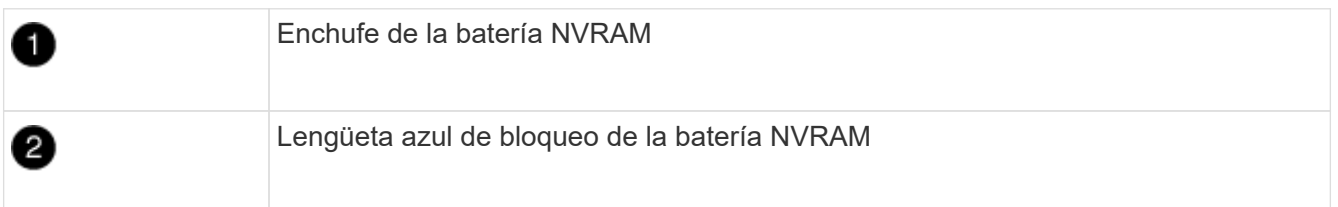

- 2. Localice el enchufe de la batería y apriete el clip en la parte frontal del enchufe de la batería para liberar el enchufe de la toma y, a continuación, desenchufe el cable de la batería de la toma.
- 3. Sujete la batería, presione LA lengüeta de bloqueo azul marcada Y, a continuación, levante la batería para sacarla del soporte y del módulo del controlador.
- 4. Mueva la batería al módulo de la controladora de reemplazo y, a continuación, instálela en la tarjeta vertical NVRAM:
	- a. Deslice la batería hacia abajo a lo largo de la pared lateral de chapa metálica hasta que las lengüetas de soporte del gancho lateral de la pared entren en las ranuras de la batería y el pestillo de la batería se acople y se bloquee en su lugar.
	- b. Presione firmemente la batería para asegurarse de que está bloqueada en su lugar.
	- c. Enchufe la clavija de la batería a la toma de la tarjeta vertical y asegúrese de que el enchufe se bloquea en su lugar.

# **Paso 9: Instale una tarjeta «riser» PCIe**

Para instalar una tarjeta «riser» PCIe, debe seguir una secuencia específica de pasos.

- 1. Si usted no está ya conectado a tierra, correctamente tierra usted mismo.
- 2. Instale la tarjeta vertical en el módulo de la controladora:
	- a. Alinee el reborde de la tarjeta vertical con la parte inferior de la chapa metálica del módulo del

controlador.

- b. Guíe la tarjeta vertical a lo largo de las patillas del módulo de la controladora y, a continuación, baje la tarjeta vertical al módulo de la controladora.
- c. Gire el pestillo de bloqueo hacia abajo y haga clic en él hasta la posición de bloqueo.

Cuando está bloqueado, el pestillo de bloqueo está alineado con la parte superior de la tarjeta vertical y la tarjeta vertical se asienta directamente en el módulo del controlador.

- d. Vuelva a insertar todos los módulos SFP que se hayan extraído de las tarjetas PCIe.
- 3. Repita los pasos anteriores para las tarjetas Riser 3 y PCIe en las ranuras 4 y 5 del módulo de controlador dañado.

# **Paso 10: Mueva la fuente de alimentación**

Cuando reemplace un módulo de controlador, debe mover la fuente de alimentación y la fuente de alimentación del módulo de controlador dañado al módulo de controlador de reemplazo.

- 1. Si usted no está ya conectado a tierra, correctamente tierra usted mismo.
- 2. Gire el mango de la leva de forma que pueda utilizarse para extraer la fuente de alimentación del módulo del controlador mientras presiona la lengüeta de bloqueo.

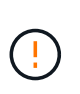

El suministro de alimentación es corto. Utilice siempre dos manos para apoyarlo cuando lo extraiga del módulo del controlador de modo que no se mueva repentinamente del módulo del controlador y le herir.

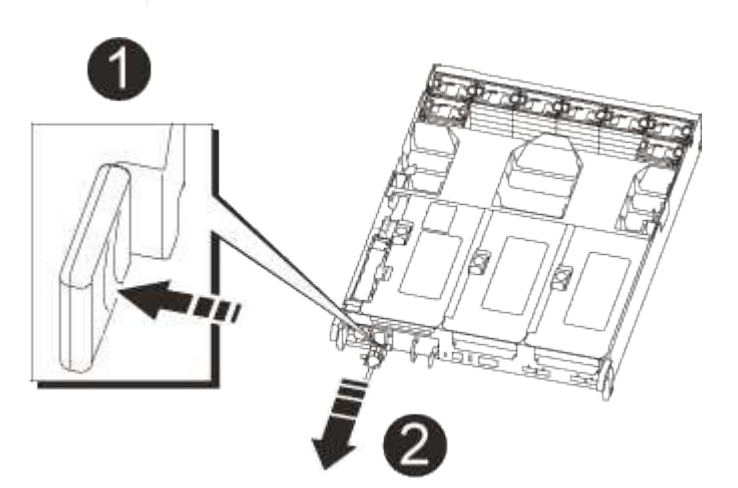

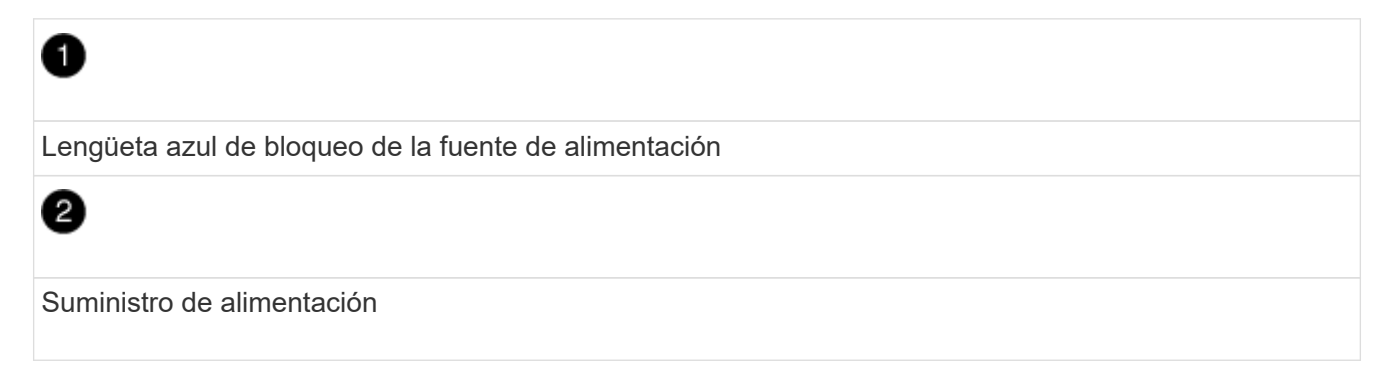

- 3. Mueva la fuente de alimentación al nuevo módulo de controlador y, a continuación, instálela.
- 4. Con ambas manos, sujete y alinee los bordes de la fuente de alimentación con la abertura del módulo del

controlador y, a continuación, empuje suavemente la fuente de alimentación en el módulo del controlador hasta que la lengüeta de bloqueo encaje en su sitio.

Las fuentes de alimentación sólo se acoplarán correctamente al conector interno y se bloquearán de una manera.

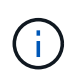

Para evitar dañar el conector interno, no ejerza demasiada fuerza al deslizar la fuente de alimentación hacia el sistema.

5. Retire el panel de relleno de la PSU del módulo del controlador dañado y, a continuación, instálelo en el módulo del controlador de sustitución.

# **Paso 11: Instale el módulo del controlador**

Una vez que todos los componentes se han movido del módulo de controlador dañado al módulo de controlador de repuesto, debe instalar el módulo de controlador de repuesto en el chasis y luego arrancar en modo de mantenimiento.

- 1. Si usted no está ya conectado a tierra, correctamente tierra usted mismo.
- 2. Si aún no lo ha hecho, cierre el conducto de aire:
	- a. Gire el conducto de aire hacia abajo hasta el módulo del controlador.
	- b. Deslice el conducto de aire hacia los elevadores hasta que las lengüetas de bloqueo encajen en su lugar.
	- c. Inspeccione el conducto de aire para asegurarse de que está correctamente asentado y bloqueado en su lugar.

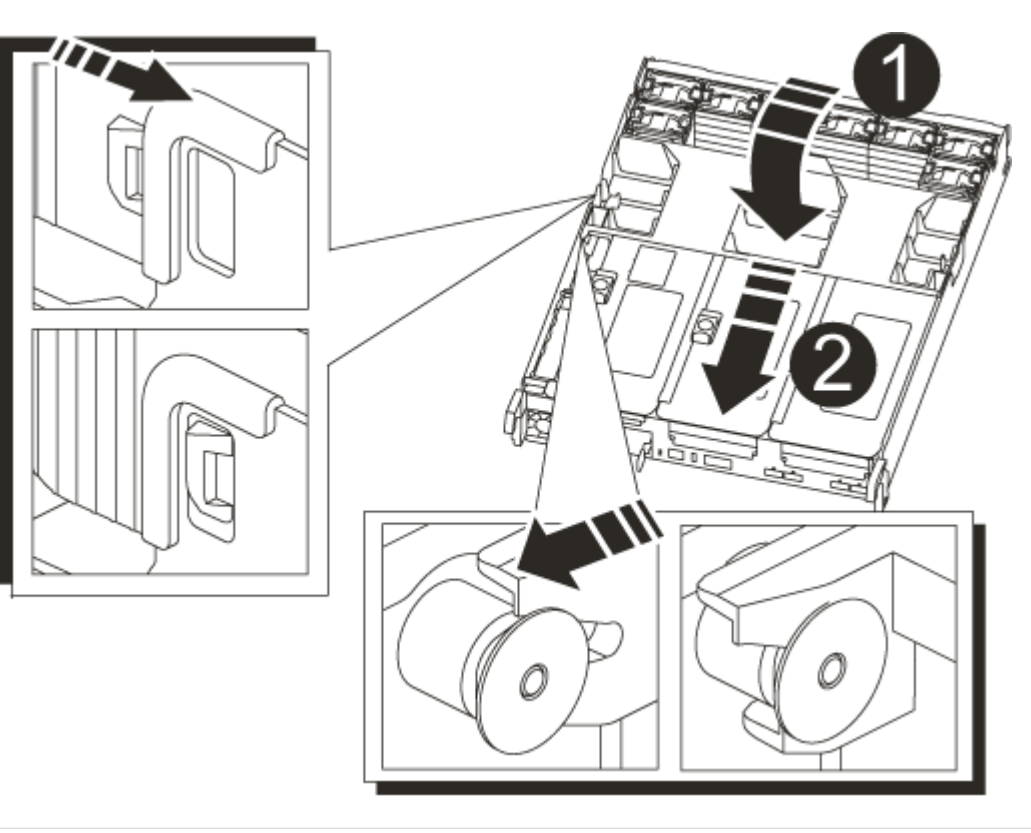

Lengüetas de bloqueo

Deslice el émbolo

3. Alinee el extremo del módulo del controlador con la abertura del chasis y, a continuación, empuje suavemente el módulo del controlador hasta la mitad del sistema.

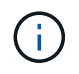

 $\mathbf{2}$ 

No inserte completamente el módulo de la controladora en el chasis hasta que se le indique hacerlo.

4. Cablee los puertos de gestión y consola de manera que pueda acceder al sistema para realizar las tareas en las secciones siguientes.

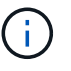

Conectará el resto de los cables al módulo del controlador más adelante en este procedimiento.

- 5. Complete la reinstalación del módulo del controlador:
	- a. Empuje firmemente el módulo de la controladora en el chasis hasta que se ajuste al plano medio y esté totalmente asentado.

Los pestillos de bloqueo se elevan cuando el módulo del controlador está completamente asentado.

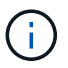

No ejerza una fuerza excesiva al deslizar el módulo del controlador hacia el chasis para evitar dañar los conectores.

El módulo de la controladora comienza a arrancar tan pronto como se asienta completamente en el chasis. Esté preparado para interrumpir el proceso de arranque.

- a. Gire los pestillos de bloqueo hacia arriba, inclinándolos para que los pasadores de bloqueo se puedan separar y, a continuación, bajarlos hasta la posición de bloqueo.
- b. Para interrumpir el proceso de arranque, pulse Ctrl-C.
- 6. Conecte los cables del sistema y los módulos del transceptor al módulo del controlador y vuelva a instalar el dispositivo de administración de cables.
- 7. Enchufe los cables de alimentación en las fuentes de alimentación y vuelva a instalar los retenes del cable de alimentación.
- 8. Si el sistema está configurado para admitir conexiones de clúster de 10 GbE y conexiones de datos en NIC de 40 GbE o puertos internos, convierta estos puertos a conexiones de 10 GbE mediante el comando nicadmin convert del modo de mantenimiento.

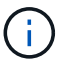

Asegúrese de salir del modo de mantenimiento después de completar la conversión.

# <span id="page-16-0"></span>**Restaurar y verificar la configuración del sistema: AFF A700s**

Tras completar el reemplazo y el arranque del hardware en modo de mantenimiento, debe verificar la configuración del sistema de bajo nivel de la controladora de reemplazo y volver a configurar los ajustes del sistema según sea necesario.

### **Paso 1: Configurar y verificar la hora del sistema después de sustituir el controlador**

Debe comprobar la hora y la fecha del módulo de la controladora de sustitución en comparación con el módulo de controladora en buen estado de un par de alta disponibilidad o con un servidor de tiempo fiable en una configuración independiente. Si la hora y la fecha no coinciden, debe reiniciarlas en el módulo del controlador de repuesto para evitar posibles interrupciones en los clientes debido a diferencias de tiempo.

#### **Acerca de esta tarea**

Es importante que aplique los comandos en los pasos de los sistemas correctos:

- El nodo *regrUSTITUCION* es el nuevo nodo que reemplazó al nodo dañado como parte de este procedimiento.
- El nodo *heated* es el compañero de alta disponibilidad del nodo *regrel*.

#### **Pasos**

- 1. Si el nodo *reader* no está en el aviso del CARGADOR, detenga el sistema en el símbolo del sistema del CARGADOR.
- 2. En el nodo *Healthy*, compruebe la hora del sistema: cluster date show

La fecha y la hora se basan en la zona horaria configurada.

3. En el símbolo del SISTEMA del CARGADOR, compruebe la fecha y la hora del nodo *regrel*: show date

La fecha y la hora se indican en GMT.

- 4. Si es necesario, establezca la fecha en GMT en el nodo de reemplazo: set date *mm/dd/yyyy*
- 5. Si es necesario, establezca la hora en GMT del nodo de reemplazo: set time *hh:mm:ss*
- 6. En el símbolo del SISTEMA del CARGADOR, confirme la fecha y la hora del nodo *regrel*: show date

La fecha y la hora se indican en GMT.

# **Paso 2: Verificar y establecer el estado de alta disponibilidad del chasis**

Debe comprobar el HA estado del módulo de la controladora y, si es necesario, actualice el estado para que coincida con la configuración del sistema.

1. En el modo de mantenimiento del nuevo módulo de controlador, compruebe que todos los componentes muestran lo mismo HA provincia: ha-config show

El estado de alta disponibilidad debe ser el mismo para todos los componentes.

2. Si el estado del sistema mostrado del módulo del controlador no coincide con la configuración del sistema, defina el HA estado para el módulo de la controladora: ha-config modify controller ha-state

El valor de la condición de alta disponibilidad puede ser uno de los siguientes:

- ha
- no ha
- 3. Si el estado del sistema mostrado del módulo del controlador no coincide con la configuración del sistema, defina el HA estado para el módulo de la controladora: ha-config modify controller ha-state
- 4. Confirme que el ajuste ha cambiado: ha-config show

# <span id="page-17-0"></span>**Recuperar el sistema y reasignar los discos - AFF A700s**

Para completar el procedimiento de sustitución y restaurar el sistema a pleno funcionamiento, debe recuperar el almacenamiento, restaurar la configuración de cifrado del almacenamiento de NetApp (si fuera necesario) e instalar licencias para la nueva controladora. Debe completar una serie de tareas antes de restaurar el sistema a pleno funcionamiento.

### **Paso 1: Recuperar el sistema**

Vuelva a conectar los cables de las conexiones de red y almacenamiento del módulo del controlador.

#### **Pasos**

- 1. Recuperar el sistema.
- 2. Compruebe que el cableado sea correcto mediante el ["Active IQ Config Advisor"](https://mysupport.netapp.com/site/tools/tool-eula/activeiq-configadvisor).
	- a. Descargue e instale Config Advisor.
	- b. Introduzca la información del sistema de destino y haga clic en Collect Data.
	- c. Haga clic en la ficha cableado y, a continuación, examine la salida. Asegúrese de que se muestren todas las bandejas de discos y todos los discos aparecen en el resultado, corrigiendo los problemas de cableado que encuentre.
	- d. Compruebe otro cableado haciendo clic en la ficha correspondiente y, a continuación, examinando el resultado de Config Advisor.

### **Paso 2: Reasignar discos**

Si el sistema de almacenamiento está en un par de alta disponibilidad, el ID del sistema del nuevo módulo de controladora se asigna automáticamente a los discos cuando se produce la devolución al final del procedimiento. Debe confirmar el cambio de ID del sistema al arrancar el controlador *reboot* y, a continuación, comprobar que se ha implementado el cambio.

Este procedimiento solo se aplica a sistemas que ejecutan ONTAP en una pareja de ha.

- 1. Si el controlador *reader* está en modo de mantenimiento (mostrando la \*> Salga del modo de mantenimiento y vaya al símbolo del sistema del CARGADOR: halt
- 2. Desde el símbolo DEL SISTEMA DEL CARGADOR en el controlador *reboot*, arranque el controlador, introduciendo y Si se le solicita que anule el ID del sistema debido a una discrepancia de ID del

sistema:boot\_ontap

3. Espere hasta la Waiting for giveback… El mensaje se muestra en la consola del controlador *regrse* y, a continuación, en el controlador en buen estado, compruebe que el nuevo ID del sistema asociado se ha asignado automáticamente: storage failover show

En el resultado del comando, debería ver un mensaje donde se indica que el ID del sistema ha cambiado en la controladora dañada, con lo que se muestran los ID anteriores y los nuevos correctos. En el ejemplo siguiente, el nodo 2 debe ser sustituido y tiene un ID de sistema nuevo de 151759706.

```
node1> `storage failover show`
                             Takeover
Node Partner Possible State Description
------------ ------------ --------
-------------------------------------
node1 node2 false System ID changed on
partner (Old:
                                        151759755, New:
151759706), In takeover
node2 node1 - Waiting for giveback
(HA mailboxes)
```
- 4. Desde la controladora en buen estado, compruebe que se han guardado los núcleo:
	- a. Cambie al nivel de privilegio avanzado: set -privilege advanced

Usted puede responder Y cuando se le solicite que continúe en el modo avanzado. Aparece el símbolo del sistema del modo avanzado (\*>).

- b. Guarde sus núcleo: system node run -node *local-node-name* partner savecore
- c. Espere a que el comando "avecore" se complete antes de emitir la devolución.

Puede introducir el siguiente comando para supervisar el progreso del comando savecoore: system node run -node *local-node-name* partner savecore -s

- d. Vuelva al nivel de privilegio de administrador: set -privilege admin
- 5. Si el sistema de almacenamiento tiene configurado el cifrado de volúmenes o el almacenamiento, debe restaurar la funcionalidad de cifrado de volúmenes o almacenamiento usando uno de los siguientes procedimientos, en función de si usa la gestión de claves externa o incorporada:
	- ["Restaure las claves de cifrado de gestión de claves incorporadas"](https://docs.netapp.com/us-en/ontap/encryption-at-rest/restore-onboard-key-management-encryption-keys-task.html)
	- ["Restaure las claves de cifrado de gestión de claves externas"](https://docs.netapp.com/us-en/ontap/encryption-at-rest/restore-external-encryption-keys-93-later-task.html)
- 6. Devolver la controladora:
	- a. Desde la controladora en buen estado, proporcione almacenamiento a la controladora que sustituyó: storage failover giveback -ofnode *replacement\_node\_name*

La controladora *reader* recupera su almacenamiento y completa el arranque.

Si se le solicita que anule el ID del sistema debido a una falta de coincidencia de ID del sistema, debe

introducir y.

Si el retorno se vetó, puede considerar la sustitución de los vetos.

["Busque el contenido de Configuración de alta disponibilidad para su versión de ONTAP 9"](http://mysupport.netapp.com/documentation/productlibrary/index.html?productID=62286)

a. Una vez finalizada la devolución, confirme que el par de alta disponibilidad está en buen estado y que la toma de control es posible: storage failover show

La salida de storage failover show El comando no debe incluir el ID del sistema cambiado en el mensaje del partner.

7. Compruebe que los discos se han asignado correctamente: storage disk show -ownership

Los discos que pertenecen al controlador *regrel* deben mostrar el nuevo ID del sistema. En el ejemplo siguiente, los discos propiedad del nodo 1 ahora muestran el nuevo ID del sistema, 1873775277:

```
node1> `storage disk show -ownership`
Disk Aggregate Home Owner DR Home Home ID Owner ID DR Home ID
Reserver Pool
----- ------ ----- ------ -------- ------- ------- -------
--------- ---
1.0.0 aggr0_1 node1 node1 - 1873775277 1873775277 -
1873775277 Pool0
1.0.1 aggr0_1 node1 node1 1873775277 1873775277 -
1873775277 Pool0
.
.
.
```
# <span id="page-19-0"></span>**Restauración completa del sistema - AFF A700s**

Para restaurar el funcionamiento completo del sistema, debe restaurar la configuración del cifrado de almacenamiento de NetApp (si es necesario), instalar licencias para la nueva controladora y devolver la pieza con error a NetApp, como se describe en las instrucciones de RMA que se incluyen en el kit.

# **Paso 1: Instalar licencias para el nodo de repuesto en ONTAP**

Debe instalar licencias nuevas para el nodo *retor* si el nodo dañado utilizaba funciones de ONTAP que requieren una licencia estándar (bloqueo de nodo). Para funciones con licencias estándar, cada nodo del clúster debe tener su propia clave para la función.

#### **Acerca de esta tarea**

Hasta que instale las claves de licencia, las funciones que requieren licencias estándar siguen estando disponibles para el nodo *reader*. Sin embargo, si el nodo dañado era el único nodo del clúster con una licencia de la función, no se permiten cambios de configuración en la función. Además, el uso de funciones sin licencia en el nodo podría descumplir con las normativas de su acuerdo de licencia, de modo que debe instalar la clave de licencia o las claves de reemplazo en el Lo antes posible. del nodo *reassement*.

#### **Antes de empezar**

Las claves de licencia deben tener el formato de 28 caracteres.

Dispone de un período de gracia de 90 días para instalar las claves de licencia. Una vez transcurrido el período de gracia, se invalidarán todas las licencias antiguas. Después de instalar una clave de licencia válida, dispone de 24 horas para instalar todas las claves antes de que finalice el período de gracia.

#### **Pasos**

1. Si necesita claves de licencia nuevas, obtenga claves de licencia de reemplazo en el ["Sitio de soporte de](https://mysupport.netapp.com/site/global/dashboard) [NetApp"](https://mysupport.netapp.com/site/global/dashboard) En la sección My Support, en licencias de software.

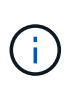

Las claves de licencia nuevas que necesita se generan automáticamente y se envían a la dirección de correo electrónico que está registrada. Si no recibe el correo electrónico con las claves de licencia en un plazo de 30 días, debe ponerse en contacto con el soporte técnico.

- 2. Instale cada clave de licencia: system license add -license-code license-key, licensekey...
- 3. Elimine las licencias antiguas, si lo desea:
	- a. Comprobar si hay licencias no utilizadas: license clean-up -unused -simulate
	- b. Si la lista parece correcta, elimine las licencias no utilizadas: license clean-up -unused

### **Paso 2: Verifique las LIF y registre el número de serie**

Antes de devolver el nodo *reader* al servicio, debe comprobar que las LIF se encuentran en sus puertos principales y registrar el número de serie del nodo *reader* si AutoSupport está habilitado y restablecer la devolución automática.

#### **Pasos**

1. Compruebe que las interfaces lógicas están reportando a sus puertos y servidores domésticos: network interface show -is-home false

Si alguno de los LIF se muestra como false, este se revierte a sus puertos principales: network interface revert -vserver \* -lif \*

- 2. Registre el número de serie del sistema con el soporte de NetApp.
	- Si AutoSupport está habilitado, envíe un mensaje de AutoSupport para registrar el número de serie.
	- Si AutoSupport no está habilitado, llame al ["Soporte de NetApp"](https://mysupport.netapp.com) para registrar el número de serie.
- 3. Si se activó una ventana de mantenimiento de AutoSupport, finalice mediante el system node autosupport invoke -node \* -type all -message MAINT=END comando.
- 4. Si la devolución automática está desactivada, vuelva a habilitarla: storage failover modify -node local -auto-giveback true

# **Paso 3: Devuelva la pieza que falló a NetApp**

Devuelva la pieza que ha fallado a NetApp, como se describe en las instrucciones de RMA que se suministran con el kit. Consulte ["Retorno de artículo sustituciones"](https://mysupport.netapp.com/site/info/rma) para obtener más información.

#### **Información de copyright**

Copyright © 2024 NetApp, Inc. Todos los derechos reservados. Imprimido en EE. UU. No se puede reproducir este documento protegido por copyright ni parte del mismo de ninguna forma ni por ningún medio (gráfico, electrónico o mecánico, incluidas fotocopias, grabaciones o almacenamiento en un sistema de recuperación electrónico) sin la autorización previa y por escrito del propietario del copyright.

El software derivado del material de NetApp con copyright está sujeto a la siguiente licencia y exención de responsabilidad:

ESTE SOFTWARE LO PROPORCIONA NETAPP «TAL CUAL» Y SIN NINGUNA GARANTÍA EXPRESA O IMPLÍCITA, INCLUYENDO, SIN LIMITAR, LAS GARANTÍAS IMPLÍCITAS DE COMERCIALIZACIÓN O IDONEIDAD PARA UN FIN CONCRETO, CUYA RESPONSABILIDAD QUEDA EXIMIDA POR EL PRESENTE DOCUMENTO. EN NINGÚN CASO NETAPP SERÁ RESPONSABLE DE NINGÚN DAÑO DIRECTO, INDIRECTO, ESPECIAL, EJEMPLAR O RESULTANTE (INCLUYENDO, ENTRE OTROS, LA OBTENCIÓN DE BIENES O SERVICIOS SUSTITUTIVOS, PÉRDIDA DE USO, DE DATOS O DE BENEFICIOS, O INTERRUPCIÓN DE LA ACTIVIDAD EMPRESARIAL) CUALQUIERA SEA EL MODO EN EL QUE SE PRODUJERON Y LA TEORÍA DE RESPONSABILIDAD QUE SE APLIQUE, YA SEA EN CONTRATO, RESPONSABILIDAD OBJETIVA O AGRAVIO (INCLUIDA LA NEGLIGENCIA U OTRO TIPO), QUE SURJAN DE ALGÚN MODO DEL USO DE ESTE SOFTWARE, INCLUSO SI HUBIEREN SIDO ADVERTIDOS DE LA POSIBILIDAD DE TALES DAÑOS.

NetApp se reserva el derecho de modificar cualquiera de los productos aquí descritos en cualquier momento y sin aviso previo. NetApp no asume ningún tipo de responsabilidad que surja del uso de los productos aquí descritos, excepto aquello expresamente acordado por escrito por parte de NetApp. El uso o adquisición de este producto no lleva implícita ninguna licencia con derechos de patente, de marcas comerciales o cualquier otro derecho de propiedad intelectual de NetApp.

Es posible que el producto que se describe en este manual esté protegido por una o más patentes de EE. UU., patentes extranjeras o solicitudes pendientes.

LEYENDA DE DERECHOS LIMITADOS: el uso, la copia o la divulgación por parte del gobierno están sujetos a las restricciones establecidas en el subpárrafo (b)(3) de los derechos de datos técnicos y productos no comerciales de DFARS 252.227-7013 (FEB de 2014) y FAR 52.227-19 (DIC de 2007).

Los datos aquí contenidos pertenecen a un producto comercial o servicio comercial (como se define en FAR 2.101) y son propiedad de NetApp, Inc. Todos los datos técnicos y el software informático de NetApp que se proporcionan en este Acuerdo tienen una naturaleza comercial y se han desarrollado exclusivamente con fondos privados. El Gobierno de EE. UU. tiene una licencia limitada, irrevocable, no exclusiva, no transferible, no sublicenciable y de alcance mundial para utilizar los Datos en relación con el contrato del Gobierno de los Estados Unidos bajo el cual se proporcionaron los Datos. Excepto que aquí se disponga lo contrario, los Datos no se pueden utilizar, desvelar, reproducir, modificar, interpretar o mostrar sin la previa aprobación por escrito de NetApp, Inc. Los derechos de licencia del Gobierno de los Estados Unidos de América y su Departamento de Defensa se limitan a los derechos identificados en la cláusula 252.227-7015(b) de la sección DFARS (FEB de 2014).

#### **Información de la marca comercial**

NETAPP, el logotipo de NETAPP y las marcas que constan en <http://www.netapp.com/TM>son marcas comerciales de NetApp, Inc. El resto de nombres de empresa y de producto pueden ser marcas comerciales de sus respectivos propietarios.